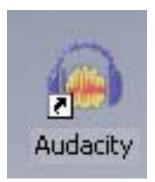

## **AUDACITY TUTORIAL**

Jane Reeves, Monroe BOCES II Claudine Dixon, LMS Greece Arcadia Library Rochester, NY Claudine.Dixon@greece.k12.ny.us

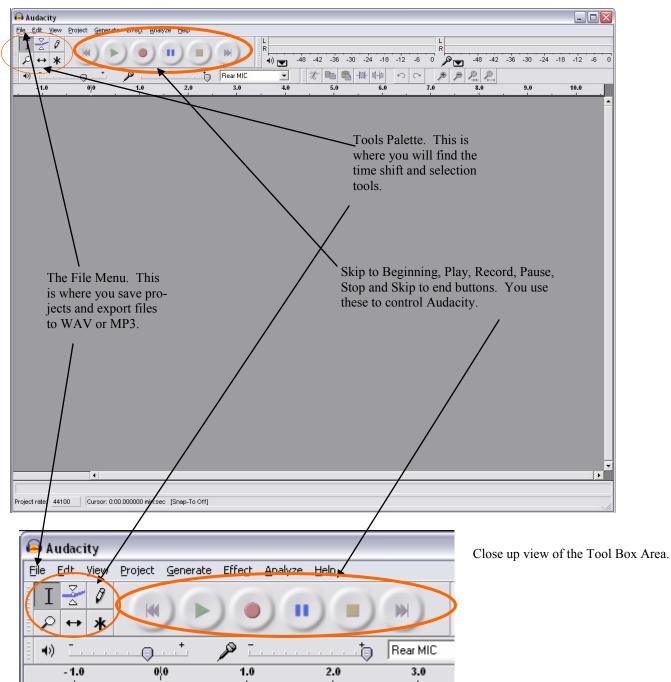

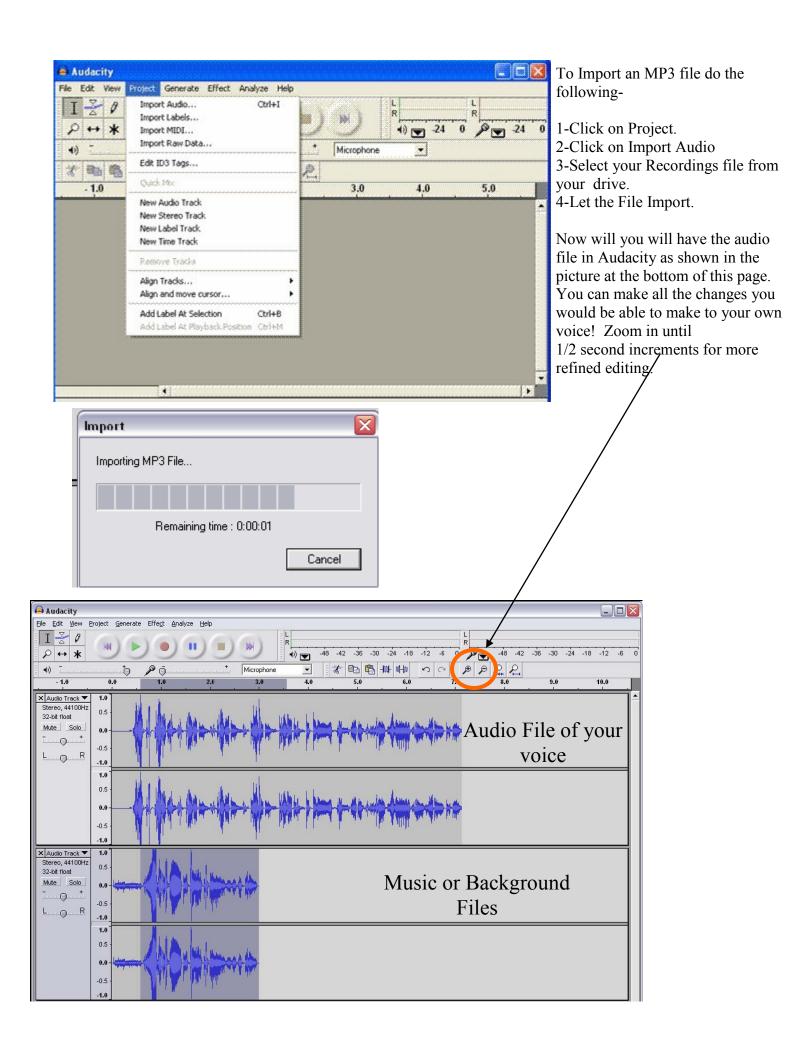

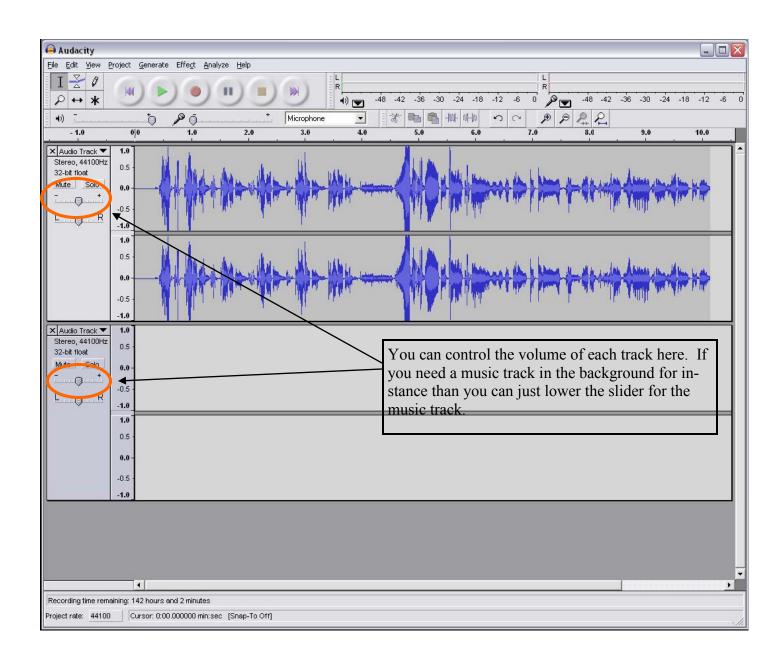

## **Selection Tool**

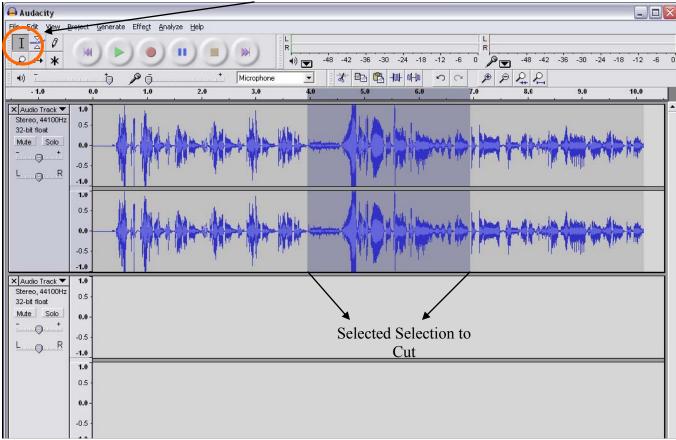

With Audacity you have the ability to manipulate what you have recorded. Use the Selection Tool that looks like an I to highlight a portion of the audio. You can now delete it using the **Delete Key** or **Copy**/ **Cut** and **Paste** it to another track like the image below.

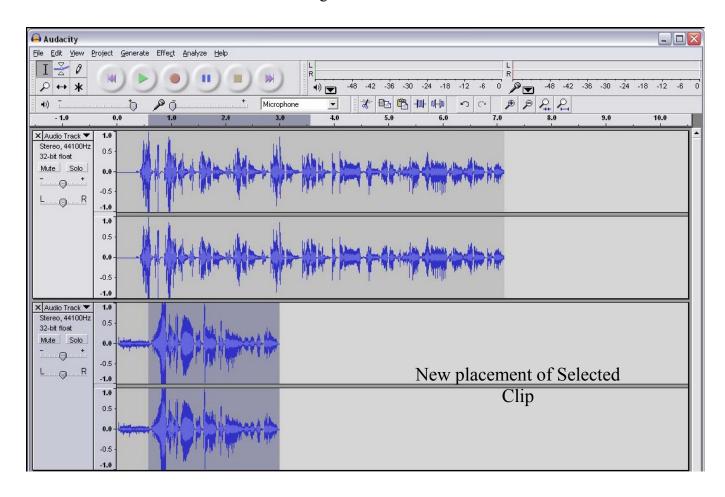

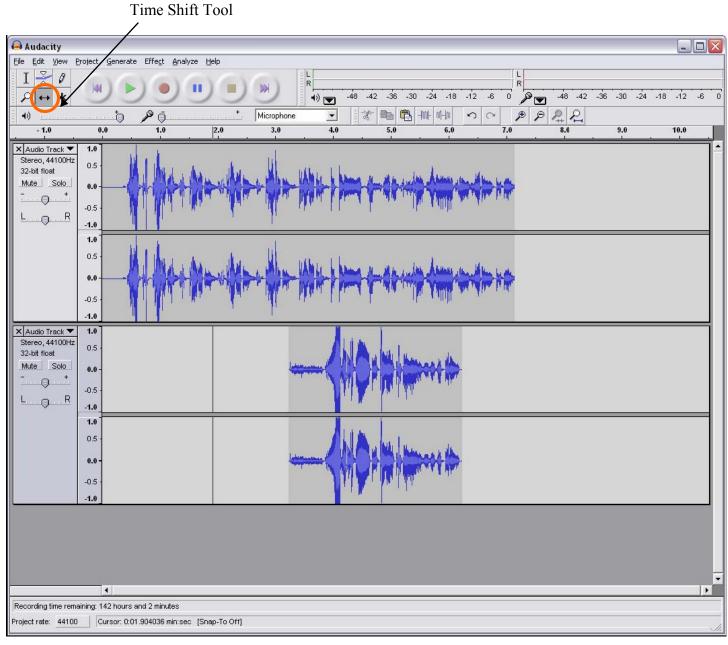

The **Time Shift Tool** lets you move around the audio clips you have created. Here I have moved the clip I cut and pasted from Track one so that it is in a new location. After you click on the **Time Shift Tool**, click on the track you want to move and drag it to the time you wish.

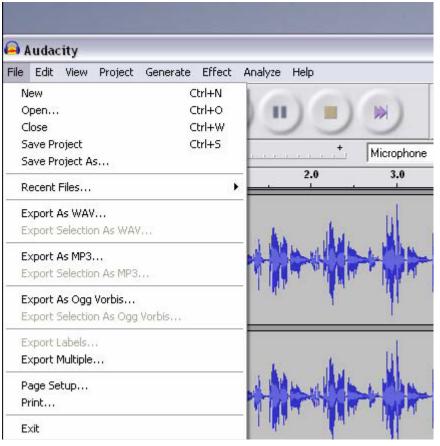

Finally when your project is done you will want to both

Save the Project so you can make future changes to it and,

**Export a sound file** that everyone can listen to.

## Saving the Project-

- 1-Click on File.
- 2-Click on Save Project As. Make sure that you Save to a drive on your **computer**.

It is a good idea to create a new folder for the project to sit in. Audacity projects contain both a folder of information and a data file. By creating a folder to save the project into you ensure those two components stay together.

## **Exporting as MP3-**

To export an MP3-

- 1-Click on File.
- 2-Click on Export as MP3.
- 3-Save the file to a computer drive.

You can also save a selection of your file as an MP3.

If you have a portion of your project that you wish to export, say an intro or ending, highlight it with the selection tool and then choose "Export Selection as MP3." Instead of exporting the entire project you will ONLY export that portion that you have highlighted!